# **MATERI II CASCADING STYLE SHEETS (CSS) LANJUT**

Tujuan :

- 1. Memformat text pada web
- 2. Memahami pengaturan bentuk font
- 3. Membuat pengaturan tabel dan pewarnaannya
- 4. Membuat hyperlink dan tombol yang menarik

#### **Teori CSS**

Style Sheets merupakan feature yang sangat penting dalam membuat Dynamic HTML. Meskipun bukan merupakan suatu keharusan dalam membuat web, akan tetapi penggunaan style sheets merupakan kelebihan tersendiri.

Suatu style sheet merupakan tempat dimana anda mengontrol dan memanage style-style yang ada. Style sheet mendeskripsikan bagaiman tampilan document HTML di layar. Anda juga bias menyebutnya sebagai template dari documents HTML yang menggunakanya.

Anda juga bisa membuat efek-efek sepesial di web anda dengan menggunakan style sheet. Sebagai contoh anda bisa membuat style sheet yang mendefinisikan style untuk <H1> dengan style bold dan italic dan berwarna biru. Atau pada tag <P> yang akan di tampilkan dengan warna kuning dan menggunakan font verdana dan masih banyak lagi yang bisa anda lakukan dengan style sheet.

Secara teoritis anda bisa menggunakan style sheet technology dengan HTML. Akan tetapi pada prakteknya hanya Cascading Style Sheet (CSS) technology yang support pada hampir semua web Browser. Karena CSS telah di setandartkan oleh World Wide Web Consortium (W3C) untuk di gunakan di web browser.

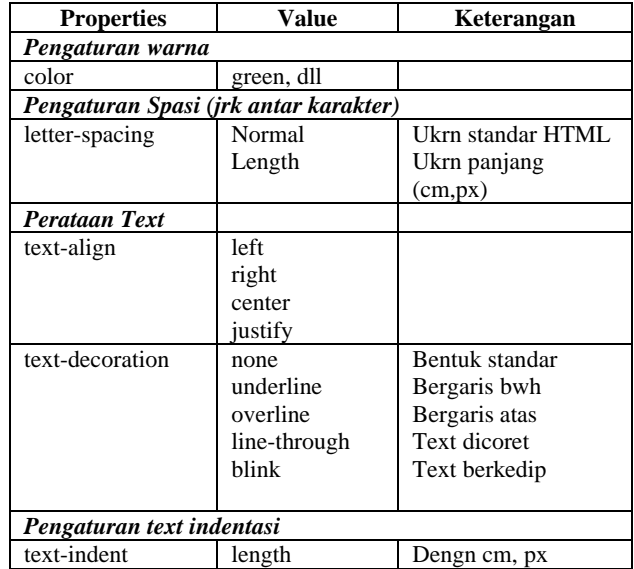

### **I. FORMAT TEXT PADA WEB**

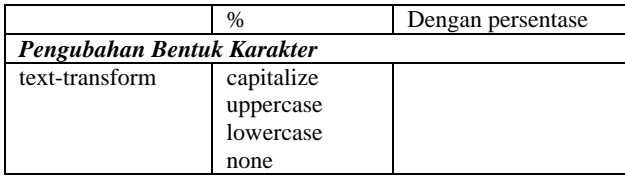

```
Contoh 1 : 
<HTML> 
  <HEAD> 
  <TITLE>Format Text </TITLE> 
\langleSTYLE ="text/css">
  p {color : green; letter-spacing: 0.5cm} 
  h4 {letter-spacing: -2px} 
  </STYLE> 
 </HEAD>
<BODY><p>Pengaturan Spasi Pada Paragraph </p> 
       \langle h4 \rangle Header 4\langle h4 \rangle</BODY> 
</HTML> 
Contoh 2 : 
\leqHTML> <HEAD> 
  <TITLE>Format Text </TITLE> 
       \langleSTYLE ="text/css">
       h1 {text-align: center} 
        h2 {text-align: left} 
        h3 {text-align: right}
  </STYLE> 
 </HEAD><BODY> <h1>Header 1,Di tengah</h1> 
        <h2>Header 2 , Di kiri</h2> 
        <h3>Header 3 ,Di kanan</h3> 
</BODY> 
</HTML> 
Contoh 3 : 
<HTML> 
  <HEAD> 
  <TITLE>Format Text </TITLE> 
       \langleSTYLE ="text/css">
       em {text-decoration : overline} 
        h2 {text-decoration: blink} 
        h3 {text-decoration: underline}
```

```
 a {text-decoration: none} 
  </STYLE> 
  </HEAD> 
<BODY> <em>Bentuk Overline</em> 
      <h2>Header 2, Bentuk Line-through</h2> 
      <h3>Header 3,Bentuk Underline</h3> 
<p> <a href="http://lecturer.eepis-its.edu/~zenhadi"> 
Penggunaan Dalam Link,Nilai NONE</a></p> 
</BODY> 
</HTML> 
Contoh 4 : 
<HTML> 
 <HEAD> <TITLE>Format Text </TITLE> 
\langleSTYLE ="text/css">
       p.besar {text-transform: uppercase} 
       p.kecil {text-transform: lowercase} 
 </STYLE> 
 </HEAD><BODY>
<p class="besar"> 
pengubahan kedalam hurup Besar 
</p>
<p class="kecil"> 
PENGUBAHAN KEDALAM HURUF KECIL 
</p>
</BODY> 
</HTML>
```
### **II. PENGATURAN FONT**

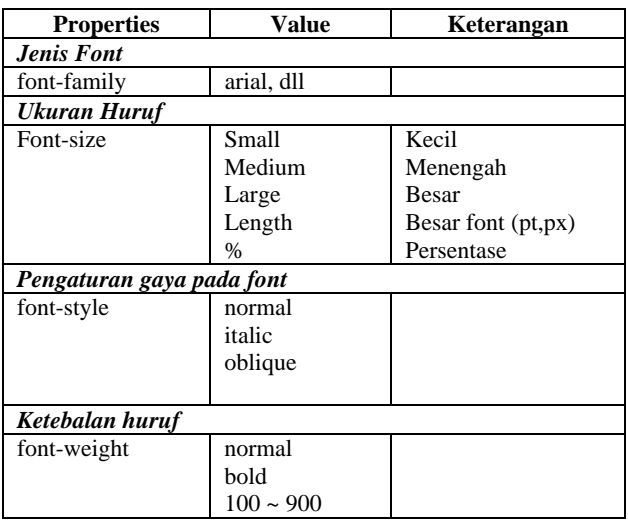

```
Contoh 1 : 
<HTML> 
  <HEAD> 
  <TITLE>Pengaturan Font</TITLE> 
       \langleSTYLE ="text/css">
       p.italic 
        { 
        font-size :200 % ; 
        font-style: italic; 
        } 
        p.normal{ 
        font-family : verdana ; 
        font-style: normal; 
        } 
        p.oblique {font-style: oblique} 
 </STYLE>
 </HEAD><BODY><P class="italic">Menggunakan Style Italic</P> 
<P class="normal">Menggunakan Style Normal </P> 
<P class="oblique">Menggunakan Style Oblieque</P> 
</BODY> 
</HTML> 
Contoh 2 : 
<HTML> 
  <HEAD> 
  <TITLE>Pengaturan Font</TITLE> 
       \langleSTYLE ="text/css">
       p.normal 
        { 
        font-family : verdana ; 
        font-weight: normal; 
        } 
        p.thick 
 { 
        font-family : verdana ; 
        font-weight: bold; 
        } 
        p.thicker 
 { 
        font-family : times ; 
        font-weight: 900; 
 } 
  </STYLE>
```

```
</HEAD><BODY><p class="normal">This is a paragraph\langle p \rangle<p class="thick">
        This is a paragraph\langle p \rangle <p class="thicker"> 
        This is a paragraph\langle p \rangle</BODY></HTML>
```
#### **III. PENGATURAN TABEL**

```
 Yang perlu diperhatikan adalah pengaturan border, padding dan margin suatu tabel. 
1. Pengaturan padding
<HTML> 
  <HEAD> 
  <TITLE>Pengaturan Padding Table</TITLE> 
        <style type="text/css"> 
       td.kiri{ 
        padding-top: 2cm; 
        padding-right: 2cm; 
        padding-bottom: 2cm; 
        padding-left: 2cm ; 
        background-color : #F0F8FF; 
        }
        </style> 
 </HEAD>\langleBODY><TABLE BORDER="1"> 
 <TR> <TD class="kiri">Pading dengan jarak 2cm dari kiri,atas,kanan,dan bawah</TD> 
        <TD>Tanpa jarak </TD> 
 \langleTR>
</TABLE> 
</BODY> 
</HTML> 
2. Menggunakan file css untuk mempercantik pembuatan tabel.
```
Petunjuk : Buat 2 file yaitu file css sebagai template dan file html sebagai file web yang akan mengakses file css.

#### **File table\_specbody.css**

 /\* CSS Document \*/ TH { color : #FFFFFF;

```
 background-color : #336699; 
 border-width: 1px ; 
 border-style:solid; 
 border-color :red ; 
 font-size: 9pt;
```
TD {

}

```
 color : red; 
 background-color : #E6E6FA; 
 border-width: 1px ; 
 border-style:solid; 
 border-color :blue ; 
 font-size: 9pt; 
 }
```
**File html yang akan memanggil file css** 

<HTML> <HEAD> <TITLE>Pengaturan Table spec</TITLE> **<LINK REL="STYLESHEET" TYPE="text/css" HREF="table\_specbody.css">** 

```
</HEAD><BODY> 
<table width="468" border="0" cellpadding="5" cellspacing="0" > 
 <tr>\ltth width="112" >Nama Computer\lt/th>
   <th width="91">Prossesor</th> 
  \ltth width="96">Ram\lt/th>
   <th width="137" >System Operasi</th> 
 \langle tr \rangle<tr><td>Clnt-1</td><td >IP 4 1.8 Ghz</td><td >10 GB</td>
   <td >Redhat Linux</td> 
 \langle tr \rangle<tr><td >Clnt-2</td><td >IP 2 Ghz C</td>
  <td >6 GB</td>
   <td >Mandrake Linux</td> 
 \langle tr \rangle<tr><td >Clnt-2</td><td >XP 2000+</td>
  <td >20 GB</td>
```
 <td>Windows</td>  $\langle tr \rangle$ </table> </BODY> </HTML>

### **V.PENGATURAN HYPERLINK & TOMBOL YANG MENARIK**

 Syntax penulisan pada CSS :  **a:link {property : value}** 

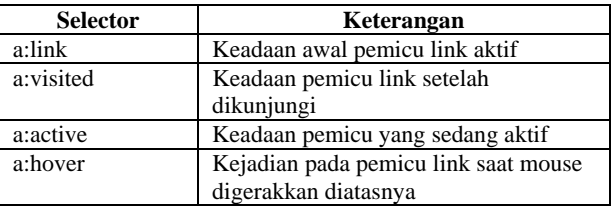

1. Penggunaan property selector

 $\leq$ HTML $>$ 

<HEAD>

<TITLE>Pengaturan pada link</TITLE>

```
 <STYLE type="text/css"> 
 /*Konversi pengaturan Link pada contoh 
 sebelumya menggunakan css */ 
 A:link {color : green;} 
 A:hover { color : pink;} 
 </STYLE> 
</HEAD>
```
 $<$ BODY $>$ 

<a href="http://lecturer.eepis-its.edu/~zenhadi" target="\_self">Contoh Hyperlink menggunakan  $CSS \triangleleft a$ </BODY>

</HTML>

2. Pembuatan tombol dengan tabel <HTML> <HEAD> <TITLE>Pengaturan Pada Link background</TITLE>

 $\langle$ STYLE ="text/css">

**A:link {text-decoration: none} A:visited {text-decoration: none} A:active {text-decoration: none} A:hover { font-weight:none;** 

**color: red; background-color:blue;}**  </STYLE>  $<$ /HEAD>  $<$ BODY $>$ <TABLE border="1">  $\langle$ TR $>$   $\langle$ TD width="144" $>$  <a href="#">Arahkan Mouse ke sini</a>  $\langle$ TD> $\langle$ TR>  $\langle$ TR $>$   $\langle$ TD width="144" $>$  $\langle a \cdot \rangle$  href="#">Arahkan Mouse ke sini $\langle a \rangle$  $<$ TD> $<$ TR>  $<$ /TABLE> </BODY>  $\langle$ /HTML $\rangle$ 3. Membuat tombol visual 3D Petunjuk : Buat 2 file lagi seperti di latihan III.2 a. Pembuatan file css /\* CSS Document \*/ .leftlinks { border:1px solid #22476C; padding:5px; margin:5px; text-align:middle; background-color:#336699; width:150px; } .leftlinks a { display:block; margin:3px 0px; border-top:1px solid #4C86C0; border-left:1px solid #4C86C0; border-right:1px solid #22476C; border-bottom:1px solid #22476C; padding: 4px 10px; text-align:center; background-color:#336699; color:#EDEDED; text-decoration:none; } .leftlinks a:link { color:#EDEDED; } .leftlinks a:visited { color:#EDEDED; } .leftlinks a:hover { display:block; margin:3px 0px;

```
 border-top:1px solid #22476C; 
        border-left:1px solid #22476C; 
        border-bottom:1px solid #4C86C0; 
        border-right:1px solid #4C86C0; 
        padding: 5px 9px 3px 11px; 
        text-align:center; 
        background-color:#336699; 
        color:#EED929; 
        text-decoration:none; } 
b. Pembuatan file HTML utk memanggil css
<HTML> 
 <HEAD> <TITLE>Pengaturan Pada Link Visualisasi tombol</TITLE> 
  <LINK REL="STYLESHEET" TYPE="text/css" HREF="link_frtombol.css"> 
  </HEAD> 
\langleBODY><div class="leftlinks"> 
   <a href="index.htm">Teras Wamika</a> 
  \langle a \rangle href="profil.htm">Pssrofil Organisasi\langle a \rangle <a href="struktur.htm">Struktur</a> 
   <a href="pembimbing.htm">Pembimbing 
   Org\lt/a\alpha href="dpo.htm">DPO Organisasi\alpha\alpha href="kegiatan.htm">Kegiatan Rutin\alpha <a href="berita.htm">Berita UKM</a> 
  </div> 
</BODY> 
\langle/HTML\rangle
```
Fungsi tag <div> : hampir sama dengan tag paragraf <p> > berguna untuk mengelompokkan sejumlah baris teks yang memiliki karakteristik yang sama.

## **TUGAS :**

Buatlah web pribadi anda, lengkapi dengan pembuatan tombol link menggunakan css. FASILITAS MENU :

1. HOME : Informasi sekilas tentang diri anda.

2. PENDIDIKAN : Pendidikan yang telah anda tempuh, termasuk pelatihan dan training yang pernah diikuti.

- 3. JADWAL KULIAH : Gunakan pemakaian tabel dengan css seperti diatas.
- 4. AKTIVITAS : Pengalaman organisasi yang pernah anda ikuti selama kuliah atau di luar.
- 5. Tambahkan informasi lain, untuk menambah nilai anda.